# Requisition

**Fund�m�nt�ls** Training Guide

**Step 1: Access the Portal** 

- A. Go to [https://portal.uci.edu,](https://portal.uci.edu/) log on and select **Finances/KFS**.
- B. In the **Purchasing** portlet, navigate to **KFS Purchasing** and select **Requisition**.

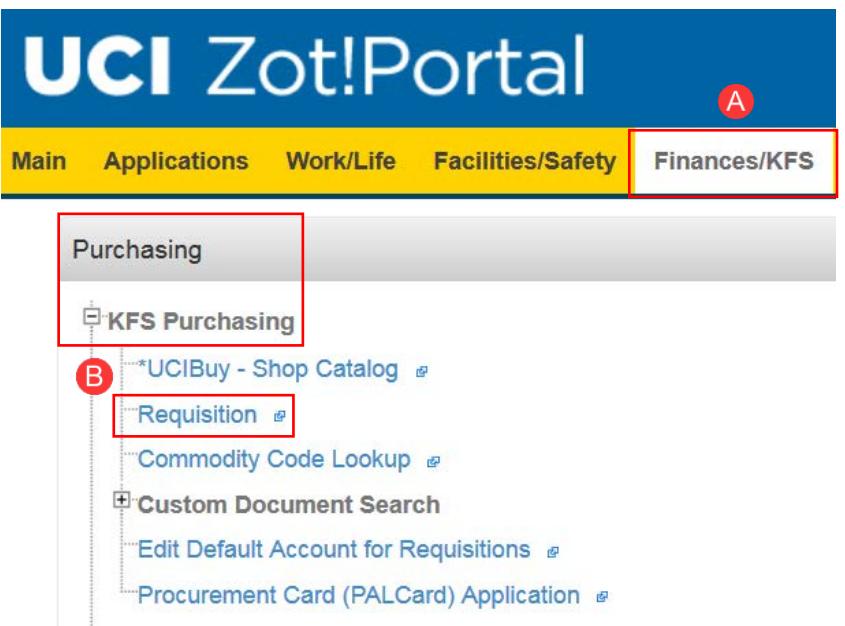

**Step 2:** Document Header displays information to assist in retrieving or tracking a Requisition.

- A. Write down the document number (**Doc Nbr**) for future reference.
	- Used to look up the document and appears on the General Ledger.
- B. **Requisition #** populates upon the first save of the document (this is not the same number as a PO#).
- C. Users can toggle between **expand all** and **collapse all** to manage viewing of information on their screen. Select **show** to view/edit the content within each tab if **collapse all** is selected.

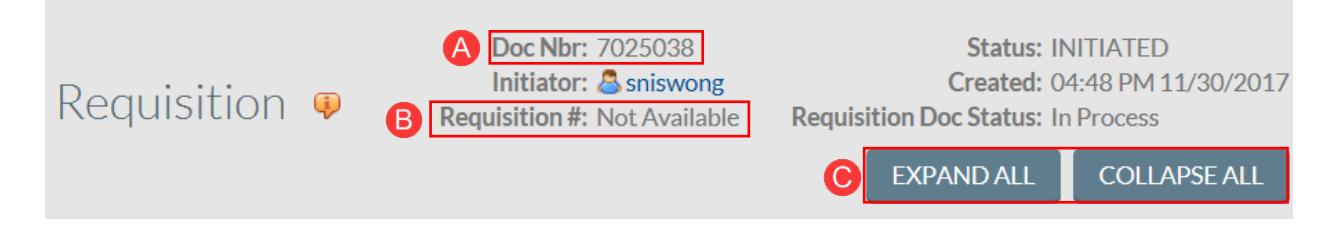

**Step 3:** Document Overview Tab

- A. Enter information in the **Description** field (40 characters maximum).
	- Write a description that makes sense to others who will view the document.
	- Information in the description field populates in the **Action List** under the **Title** column.
- B. Use the **Explanation** field to notate attachments that are included in the Requisition so that the buyer will be made aware when viewing the unapproved Purchase Order. *See note information below.*
- C. The **Organization Document Number** is an optional 10 character field which appears in the General Ledger.
- D. **Year** defaults to the current fiscal year.
- E. **Chart/Org** defaults to the initiator's home Organization (department) code.
	- Use within the **Chart/Org** field to change the code. For example, user is purchasing for a different Organization. This ensures that the Requisition routes to the correct Contract Manager.
- F. **Funding Source** defaults to **Institution Account (**only option).

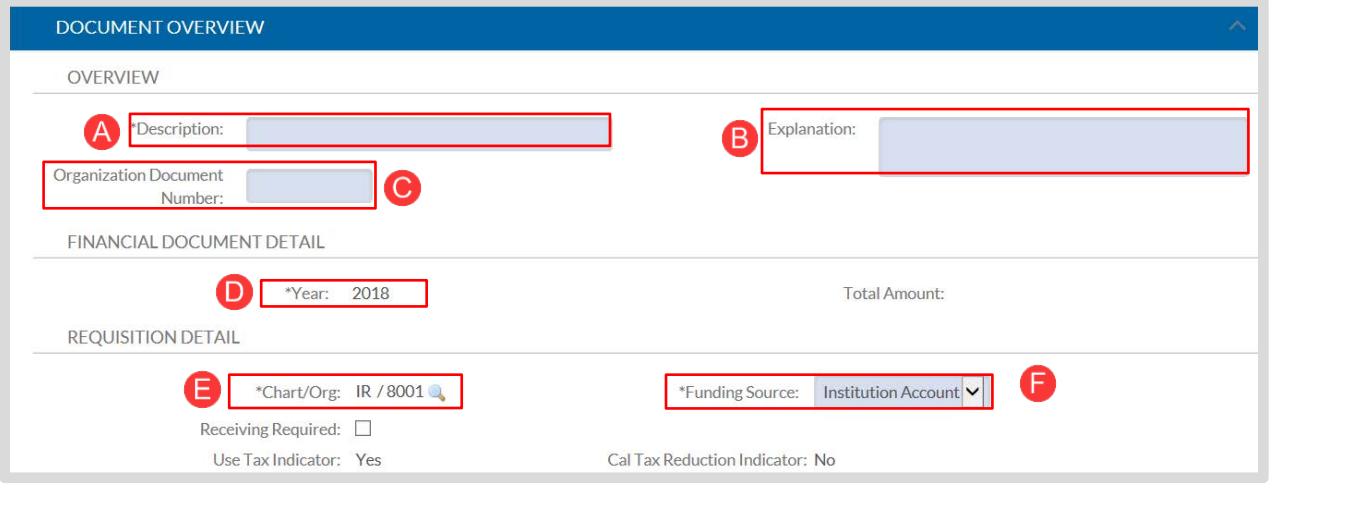

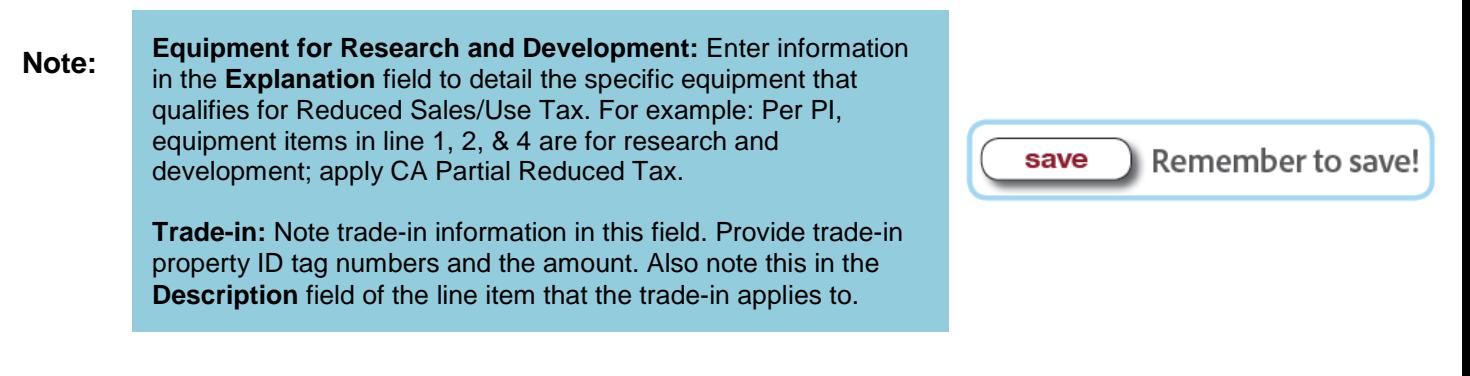

#### **Step 4: Delivery Tab**

A. **Delivery Campus** defaults to the initiator's home campus.

- Use the button to change the campus delivery location.
- IR (UC Irvine), MC (Medical Center) or SW (Systemwide)
- B. Use the **button in the Building** field to search for the desired building or off-campus address.

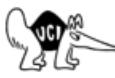

## Refer to Using the Lookup & Feature Within a Requisition, Building Lookup for assistance.

- If the building location is used frequently,  $\bullet$ select the Set as Default Building button for future Requisitions.
- C. In the **Address 2** field, enter Organization (department) name.
- D. In the **Room** field, enter the room number or "NOROOM".
	- If the selected building contains room numbers, the  $\blacktriangle$  button appears to assist in locating a room number.
- E. The **Delivery To** field auto-populates with the initiator's information, but can be changed

using the steps below:

- Use the button to search for an employee.
- **Phone Number** and **Email** fields auto-populate with the employee's information.
- **Date Required** and **Date Required Reason** are used for internal reference for Contract Managers only. Expedited shipping/delivery charges may apply depending on when the order is processed.
- F. The **Delivery Instructions** field is transferred to the purchase order and will be visible to the vendor. If necessary, enter delivery instructions that are helpful to the vendor, for example: *Contact Susan Smith at (949) 824-0000 for delivery questions.*

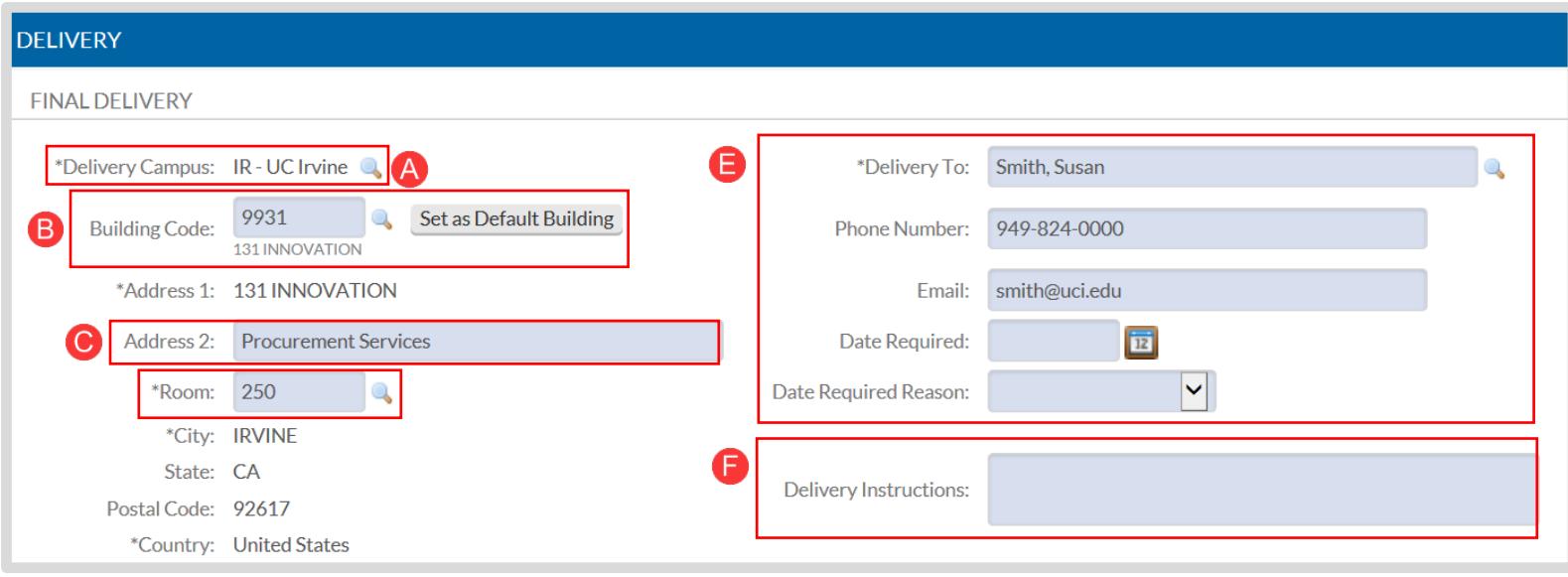

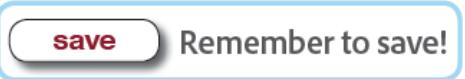

#### **Step 5:** Vendor Tab

A. The **Suggested Vendor** field communicates vendor preference to the Contract Manager.

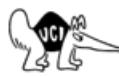

# Refer to Using the Lookup & Feature Within a

Requisition, Building Lookup for assistance.

- If the building location is used frequently, select the Set as Default Building button for future Requisitions.
- B. Under the **Vendor Info** section, users can enter a **Customer #** (if available).
- C. Complete the **Additional Suggested Vendor Names** field to provide additional choices to the Contract Manager (optional).

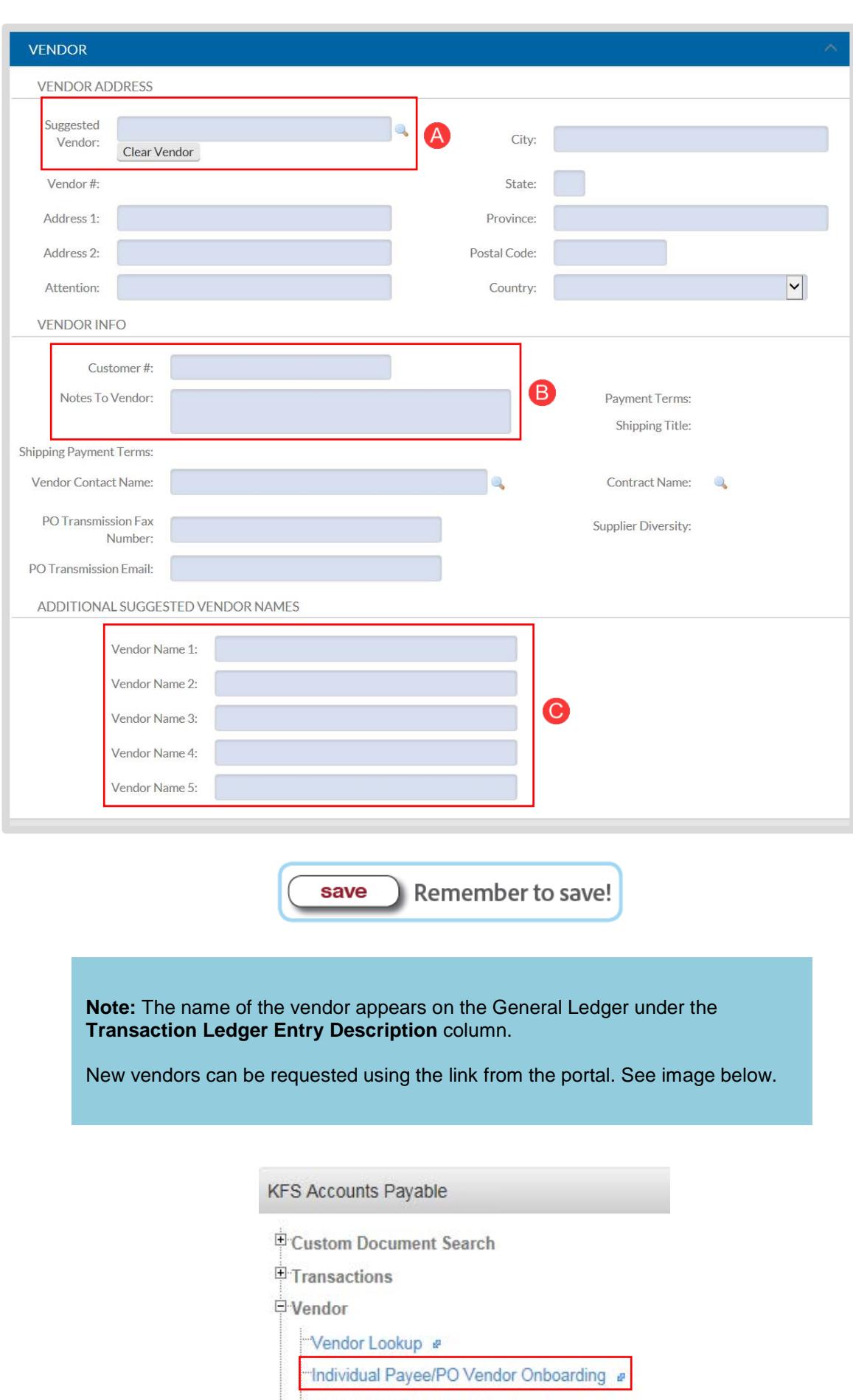

Commodity Code Lookup &

Help Guides

#### **Step 6: Items Tab**

**Policy Reminder:** Goods or services that can only be authorized and purchased by a Central Purchasing buyer cannot be combined with goods or services that are purchased by a Departmental Buyer. Do not combine items from different vendors on one Requisition. For example, a desk cannot be on the same Requisition as a file folder. Review the Purchasing Methods Guide (By Commodity) for more information: Portal > Finances/KFS > Purchasing > Training and Resources > Buyer and Commodities Lists.

### **Adding Item(s)**

- A. **Item Type** defaults to **Qty, taxable**. Other options include:
	- Qty, nontaxable—ex. downloaded software, advertisements, memberships, postage, etc.
	- No Qty, taxable—ex. services or goods when there is an undetermined quantity
	- No Qty, nontaxable—ex. services
- B. For **Qty** selections under **Item Type**, complete both the **Quantity** and **UOM** fields. Use the button under **UOM** to find the correct UOM—conduct a blank search to bring up a list of all UOM values.
	- No Qty selections do not require a quantity or UOM.
- C. In the **Catalog #** field, enter a catalog number if applicable.
- D. In the **Commodity Code** field, use the **button to find the appropriate code.**

Refer to **Using the Lookup Feature Within a Requisition**, Commodity Code for assistance.

- E. In the **Description** field, enter the item or service first, then descriptive features (noun first, verb/adjective: ex. Highlighters, Assorted Colors).
	- The first 254 characters transmit to the vendor on the Purchase Order. Make sure Trade-in info is noted here too.
- F. In the **Unit Cost** field, enter the estimated cost and select the button under the **Action** column to calculate the **Extended Cost**.

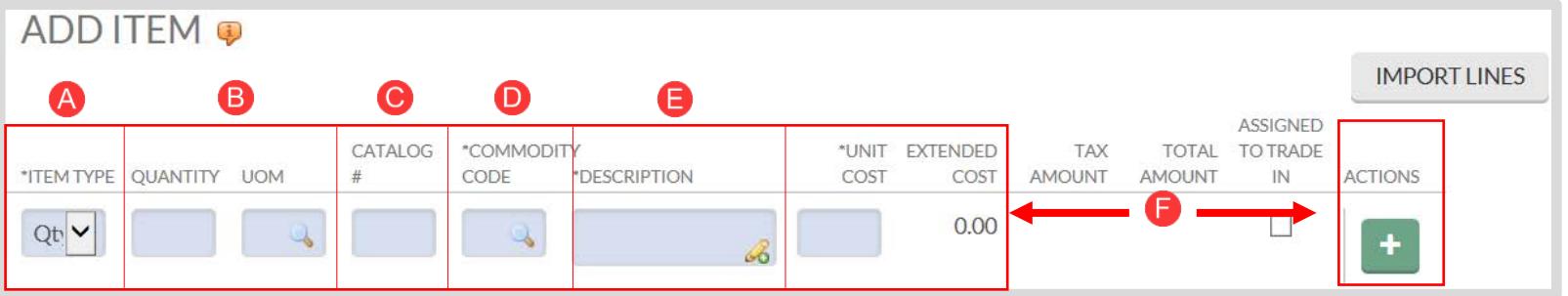

G. After the item(s) is added, it moves to the **Current Items** section. A new line appears above for additional entries.

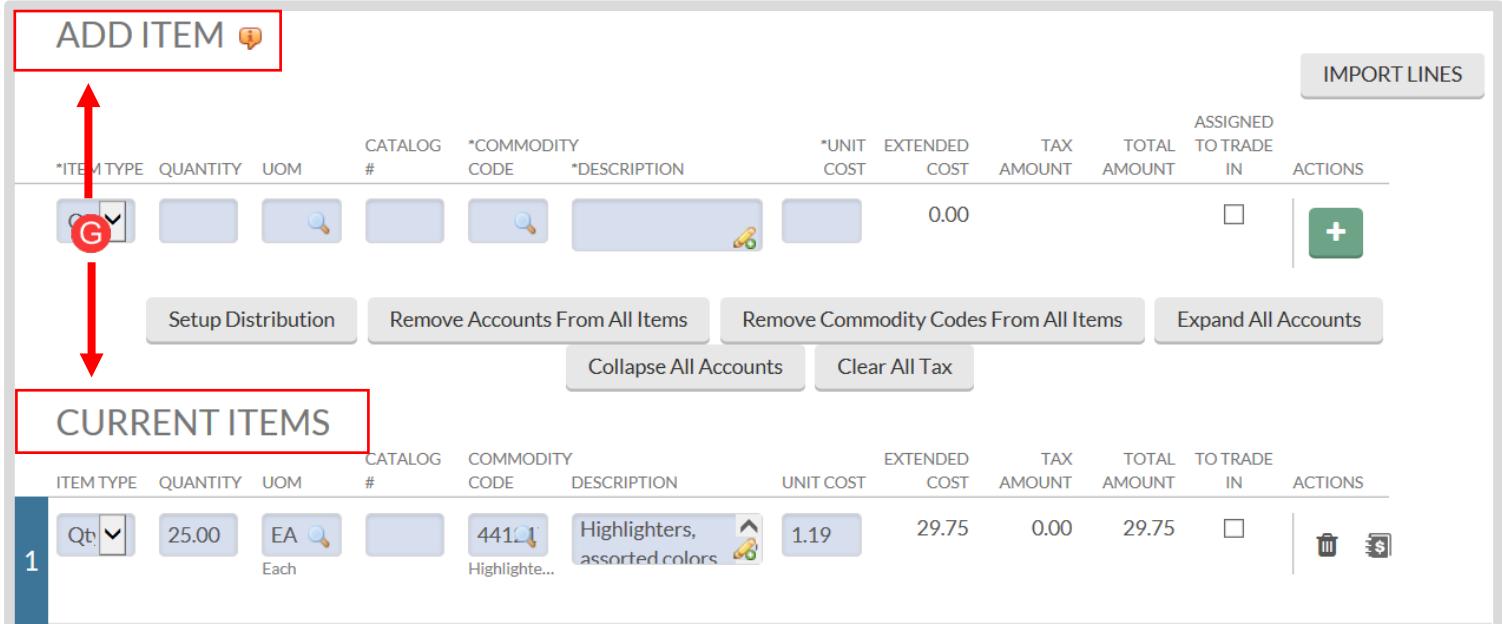

#### H. Under the **Totals** section of the **Items** tab, the **Total Prior to Tax** is displayed. **Total Tax** is shown after the Requisition is calculated at a later step

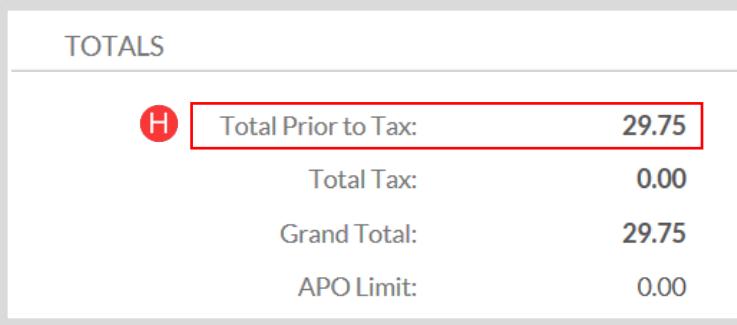

**Note:** Shipping, special handling, or freight fees that apply, may be included as a separate line item (Qty, taxable or Qty, nontaxable). **Do not enter this information in the Additional Charges section**. Do not use the Trade-in line as it doesn't transfer over to the PO. Instead, provide details in the **Explanation** and **Description** field.

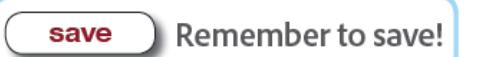

**Add Account Information:** There are two different methods to add account information.

- **Method 1:** Use show when there is only one line item with one or more account numbers.
- **Method 2:** Use **setup distribution** when there are two or more line items with the same account number.
	- $\circ$  This method can also be used if the majority of the items are distributed to one account number and only a few will have a different account number. For example, account number GF12745 applies to line items 1 – 8, and account number GF12741 applies to line items  $9 - 10$ .

### **Steps for Method 1: show**

- A. Select the **show** button below the item.
- B. The **Accounting Lines** fields are directly below the item.
- C. **Chart** defaults to the initiator's home campus (use the drop-down menu to change campus code).

D. In the **Account Number** field, use the **button to find the appropriate account.** 

 Refer to **Using the Lookup Feature Within a Requisition,** Account Lookup. In the **Object** field, use the **button to find the correct code.** 

 Refer to **Using the Lookup Feature Within a Requisition,** Object Code Lookup.

- F. The **Org Ref ID** is an optional 10 character field which appears on the General Ledger.
- G. In the **Percent** field, enter a percentage to indicate the breakdown of funds.
	- If there are multiple account numbers, change the percent to the correct amount, ex. 50%.

**OR**

- H. In the **Amoun**t field, you can enter a dollar amount.
	- The amount entered, if split funded, will be calculated by the system into a percentage.
- I. Select the **t** button under the **Actions** column. This creates a new line above for additional entries.

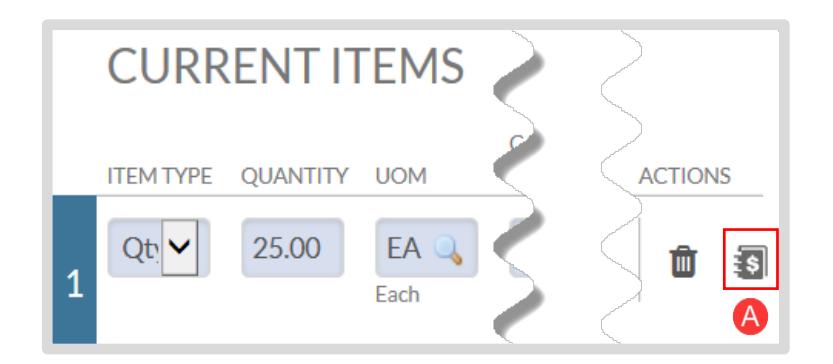

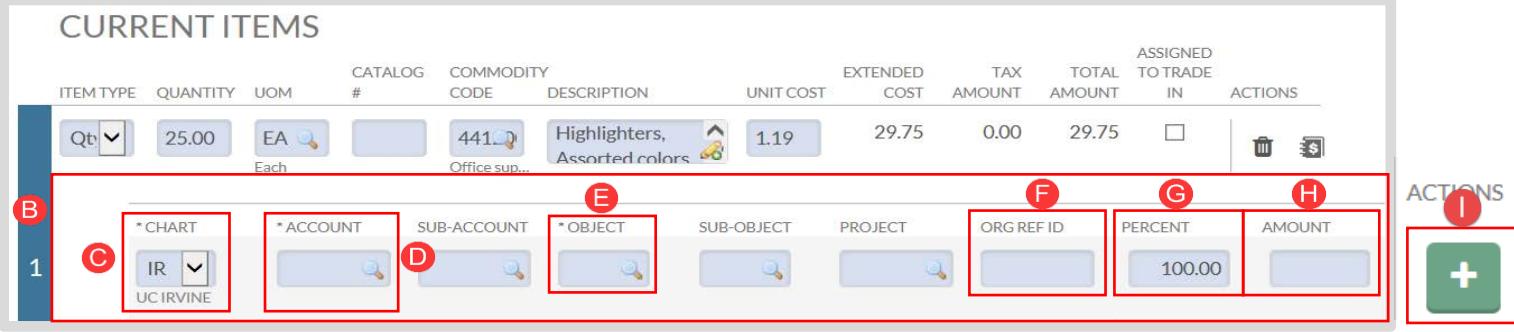

#### **Steps for Method 2: setup distribution**

- A. After the last item is added, select the **setup distribution** button above the first item.
- B. A **Commodity Code** sub tab opens, which displays the fields for **Accounting Lines** directly above the **Current Items** sub tab.
- C. **Chart** defaults to the initiator's home campus (use the drop-down menu to change campus code).
- D. In the **Account Number** field, use the **button to find the appropriate account.**

```
Refer to Using the Lookup <b>C Feature Within a Requisition, Account Lookup.
```
- E. In the **Object** field, use the **button to find the correct code.** 
	- *If there are multiple items added to the Requisition and the items have different object*

*codes, select the object code for the first line item (the rest of the line items need to be changed manually).*

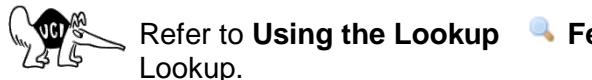

Refer to Using the Lookup **Feature Within a Requisition, Object Code** 

- F. The **Org Ref ID** is an optional 10 character field which appears on the General Ledger.
- G. In the **Percent** field, enter a percentage to indicate the breakdown of funds.
	- If there are multiple account numbers, change the percent to the correct amount, ex. 50%.

**OR**

- H. In the **Amoun**t field, you can enter a dollar amount.
	- The amount entered, if split funded, will be calculated by the system into a percentage.
- I. After the account(s) are added, select **distribute to items** to disperse the account information to the items.
- J. Select the  $\overline{+}$  button under the **Actions** column to validate that the account was applied.
	- This is where the **Account Number**, **Object**, and **Percent** or **Amount** can be manually changed.

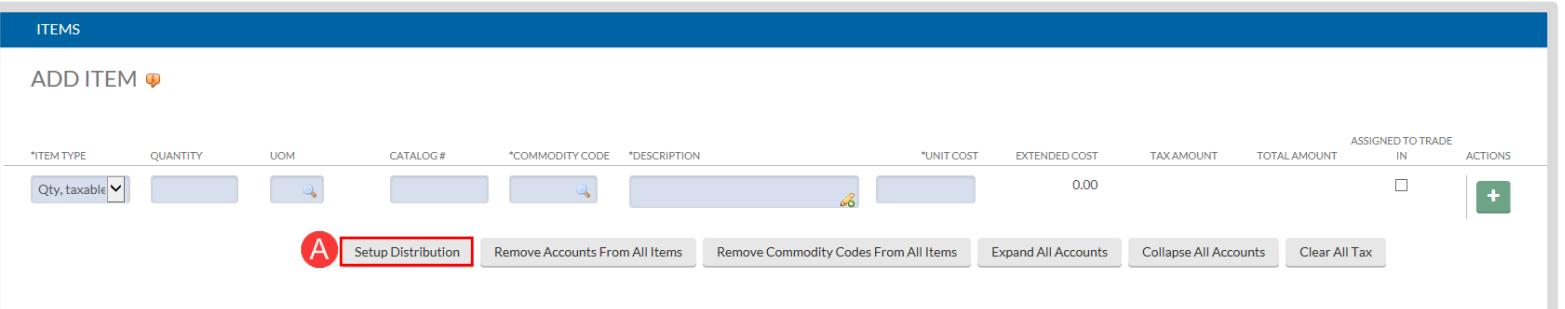

**CURRENT ITEMS** 

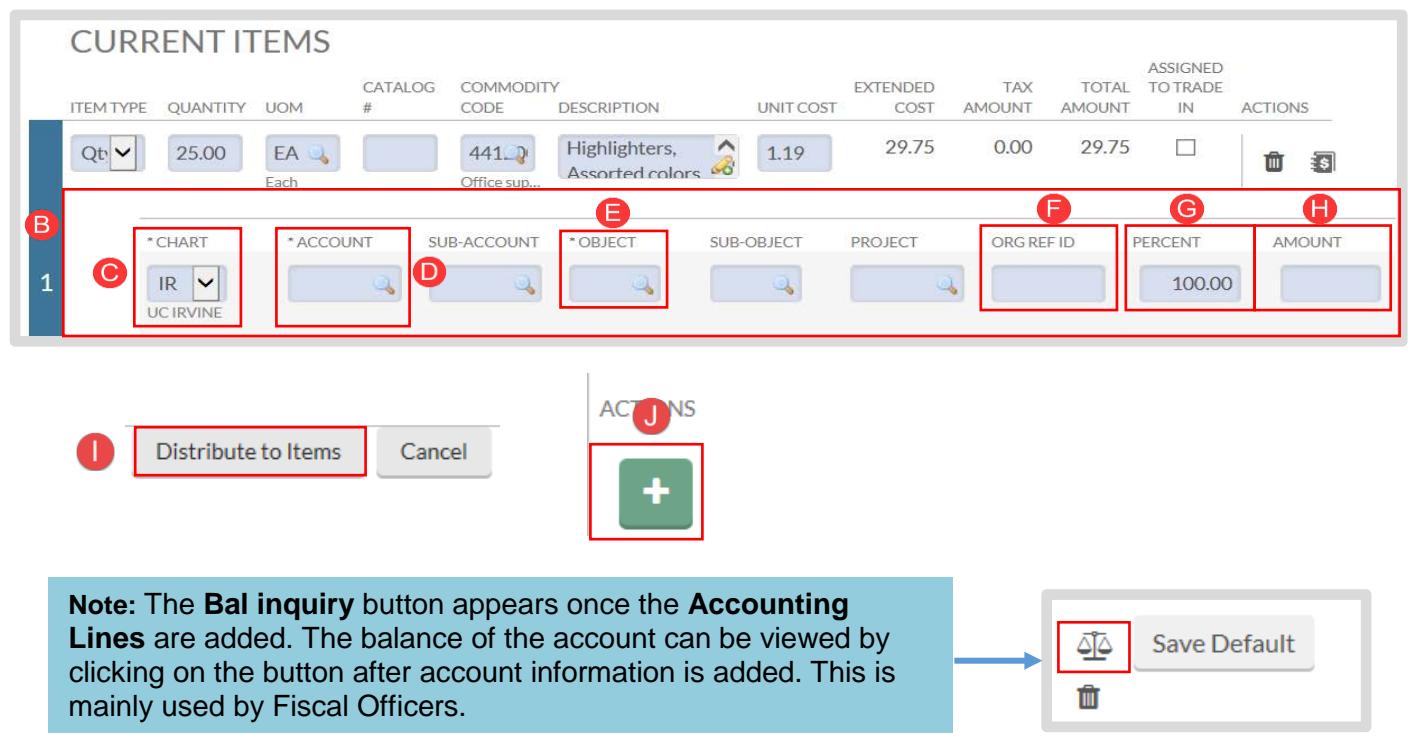

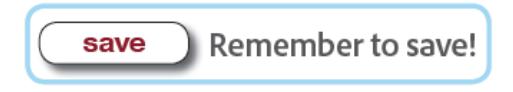

**Step 7:** Additional Institutional Info Tab (optional)

- This tab is optional and can be used for department tracking and reporting only. It is not transmitted to the vendor.
- Required fields in this section auto-populate with the initiator's default information; however, if the information was changed in the **Delivery Tab** (step 4) then users may need to change the fields within this tab.
- $\bullet$  Use the  $\bullet$  button or manually type over the fields to populate the correct information.
- Save changes if applicable.

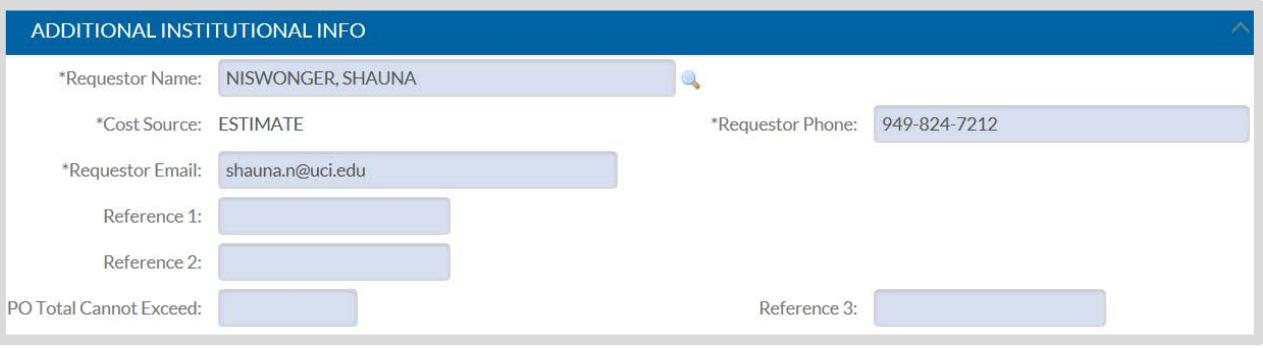

**Campus Temporary Employees**—occasionally the **Requestor Phone** field doesn't populate. Please enter a phone number to avoid an error message when submitting the KFS Requisition.

**Step 8:** Notes and Attachments Tab (if applicable)

- A. In the **Note Text** field, type "upload" to indicate an attachment.
	- As a reminder, be sure to make note of an attachment in the **Explanation** field of the **Document Overview** tab.
- B. In the **Attached File** field, select the Browse... button to upload an attachment (PDF / less than 5 MB).
	- Examples of attached files include quotes, sole source justifications, emails, etc.
	- Never attach documents that contain sensitive information, ex. social security numbers, home addresses, proprietary, copyrighted, health records (HIPAA), etc.
	- Attachments cannot be deleted from the system. If sensitive information was mistakenly attached, contact [KFS@uci.edu](mailto:KFS@uci.edu) for assistance.
	- If an attachment was mistakenly uploaded and *did not* contain confidential information, type "disregard attachment" in the **Note Text** field.
	- *Do not upload any invoices to be paid. Send all invoices to [accounts](mailto:accounts-payable@uci.edu)[payable@uci.edu.](mailto:accounts-payable@uci.edu)*
- C. Select the <sup>ADD</sup> button to complete the file upload.

#### NOTES AND ATTACHMENTS (0)

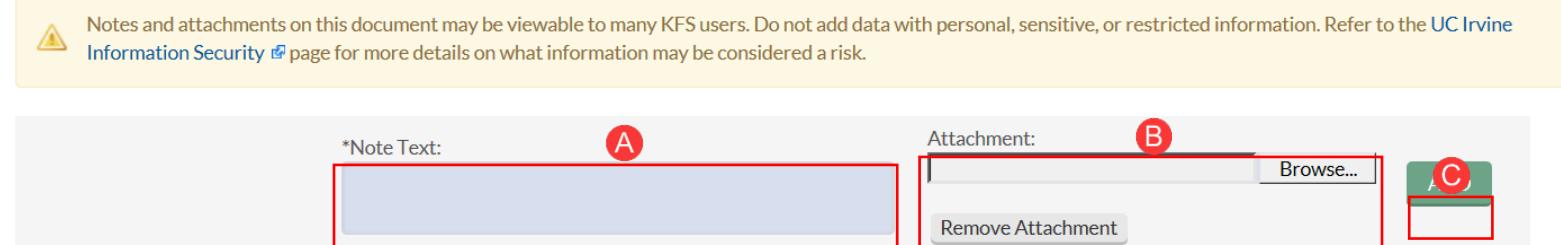

**Step 9:** Calculate and Submit the Requisition

- *A.* After all the information is entered, scroll to the end of the Requisition and select **calculate.**  After **calculate** is selected, scroll back to the **Items** tab and check to make sure that tax calculated for the item. *Troubleshooting tips if tax doesn't populate:*
	- Check to make sure the item was added correctly
	- Check to make sure the **Accounting Lines** were inputted correctly
	- Double check that all required fields are complete
- B. Next, scroll down and select **submit**.
- C. A confirmation message appears under the Requisition header and then routes to the next user in the Requisition workflow.
	- If an error message appears, correct the indicated error(s) and select **submit** again.

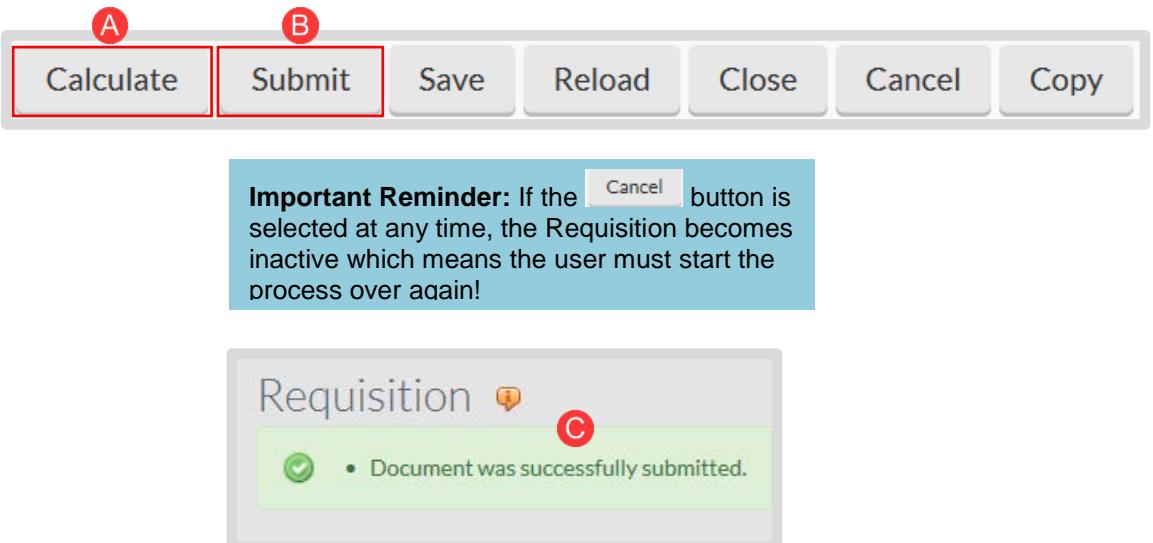

#### **Step 10:** Reload

- A. After the Requisition is submitted, scroll down and select the **reload** button.
- B. On the document header, the current status of the Requisition is displayed.

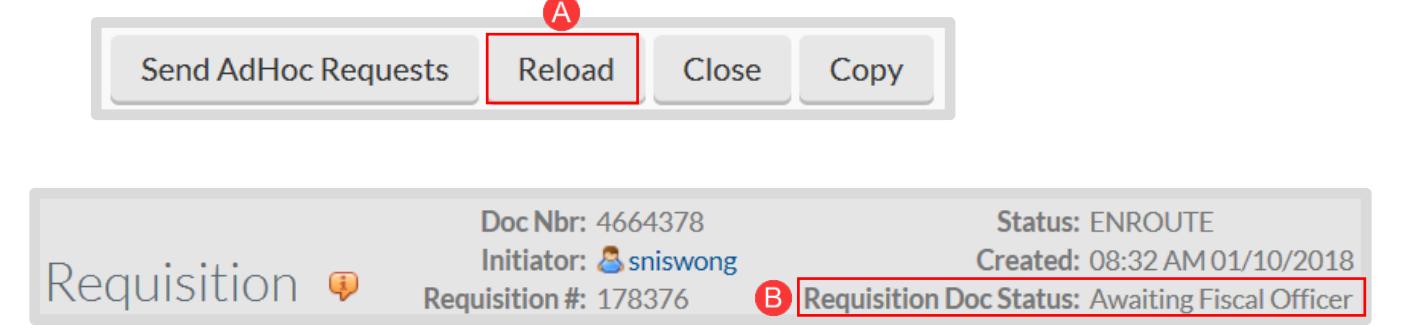

#### **Step 11: Route Log Tab Tutorial**

- A. The **ID** section displays information about the initiator and the number shown directly to the right of **ID i**s the document number (**Doc Nbr**).
- B. The **Actions Taken** section displays the time and date the document was last saved and completed.
- C. The **Pending Action Requests** section displays the next required action.
- D. The **Future Action Requests** section displays all future required actions.

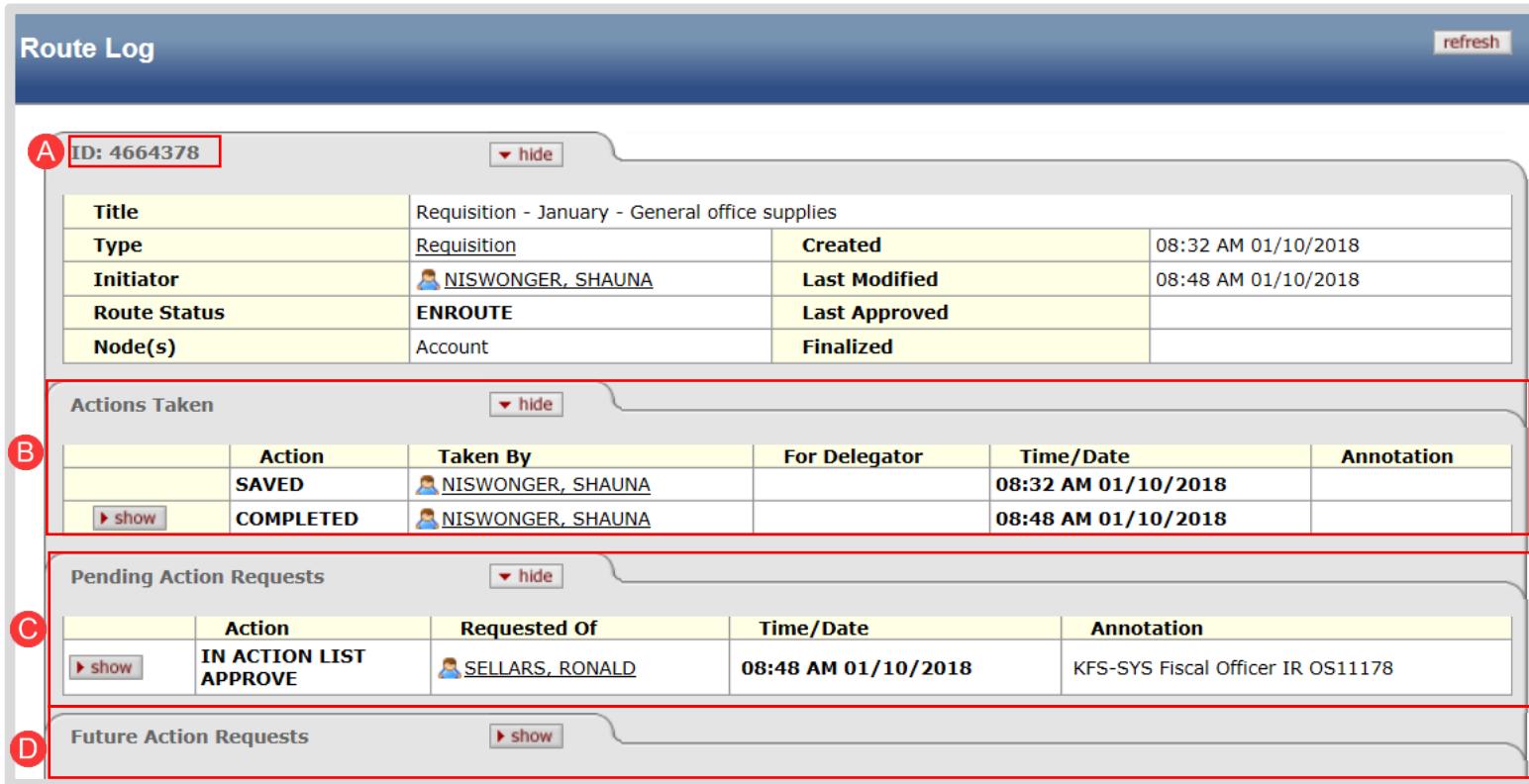

**Step 12:** Exit the Requisition...the first part is done!

• Scroll down and select the  $\Box$ <sup>Close</sup> button to exit.